## **Tutorial I. Creating a Project from Existing Source Code**

## Creating a Project from Existing Source Code

Go to the Application Navigator on the left side of the IDE. If you don't see it you can select it from the View menu.

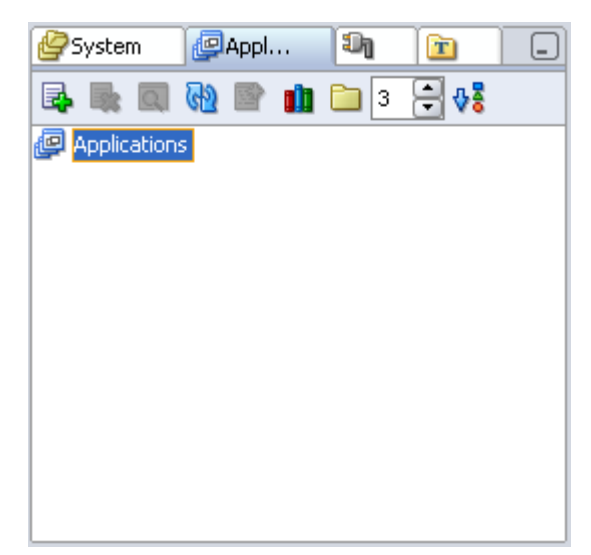

Right click the root ('Applications') node and select New Application... from the context menu. The Create Application dialog will appear:

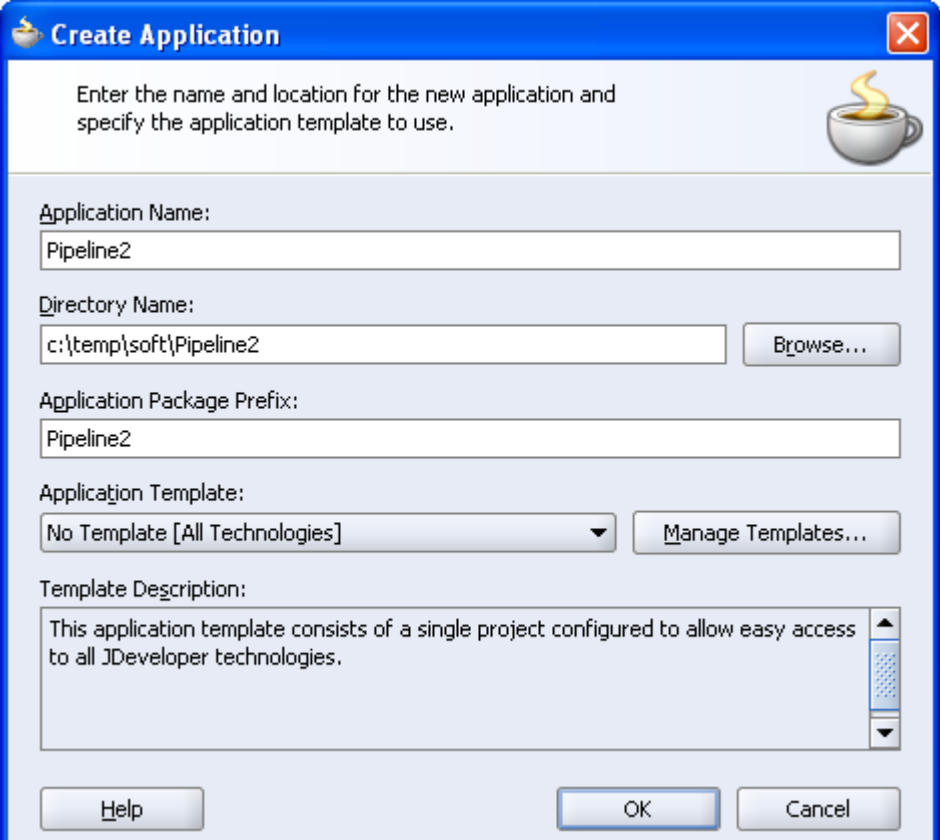

You can enter information to identify your project name and location, and press OK to continue. You will be prompted to create an initial project -- we will create one from sources, so click Cancel.

Return to the Application Navigator and select the application you just created.

Now go to the CVS Navigator (it can be selected from the View menu if you closed it):

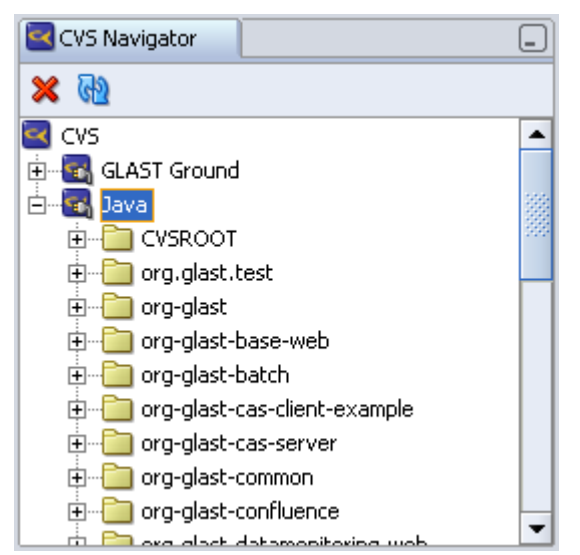

You can browse the CVS package tree and right click any package (or subpackage) and select Check Out Module... to check out the source code to local disk.

Alternatively, you can right-click the root node of the CVS tree (in this case 'Java') and select Check Out Module... to manually specify the package you want to check out:

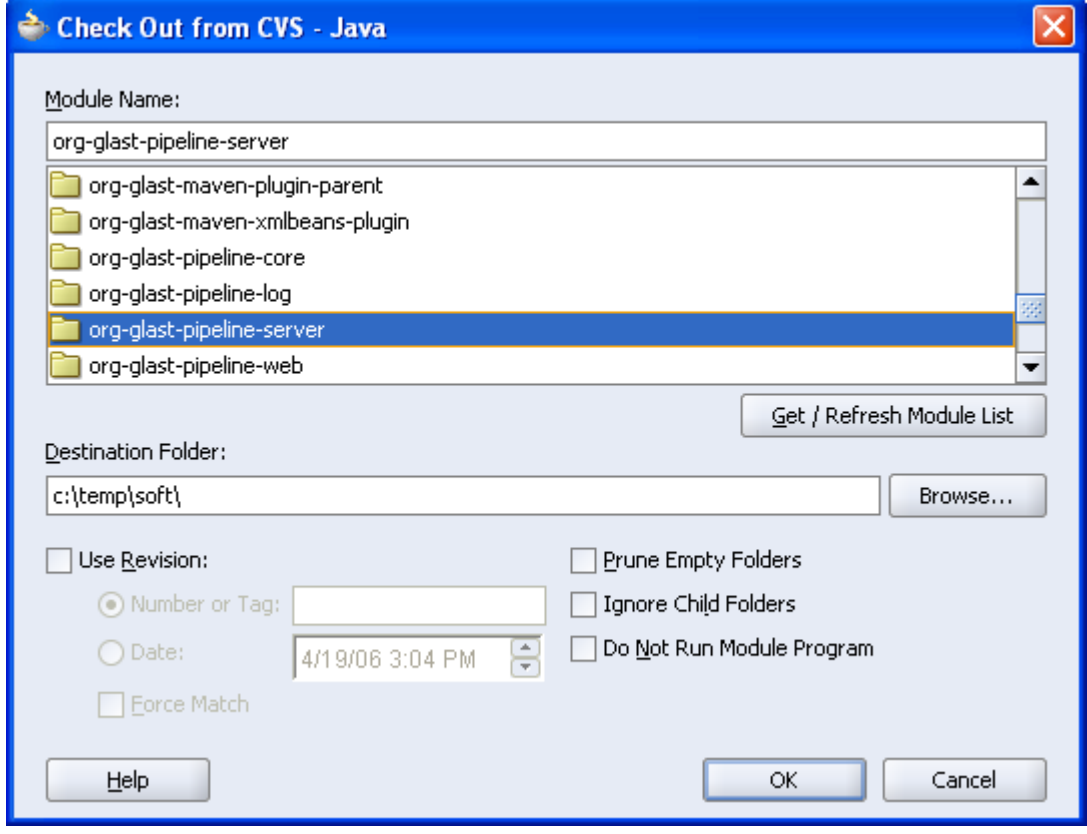

From this dialog you can enter the package path manually or browse for it using the module list. Click OK to check out the package and continue.

You'll be prompted to create a project to hold the check-out-package:

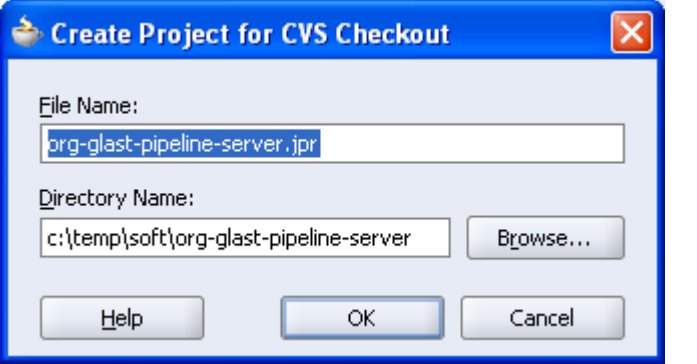

Click OK and the project will apear under the Application you recently created. You can now browse and edit sources from the Application Navigator.

Good Luck!